#### **ポータルに関する FAQ**

2024 年 3 月 14 日改訂

ポータルユーザーが最近遭遇した一般的な問題の解決策をまとめましたので、参考にしてくださ い。

### 1.なぜ Disti Portal にログインできないのですか?

- 1) ログインする場合は、Disti Portal 用のアカウントが作成済みであることを確認してください。
- 2) ポータル・アカウントは、ヌヴォトンテクノロジージャパン (NTCJ) から提供されたユーザー ・リストに基づいて作成された。ログインに使用したメールアドレスが、ユーザーリストに登 録したものと同じであることを確認してください。

### 2.ポータルサイトの招待メールを受け取った場合、

#### 何を使ってログインすればよいですか?

ポータル・アカウントは、あなたが提供した E メールアドレスによって作成されました。

1) あなたのアカウントがすでに Microsoft アカウントである場合:あなたのアカウントを入力し た後、ページは認証のために対応する組織用の画面に変わります。パスワードは、現在使用さ れているマイクロソフトアカウントのものと同じです。

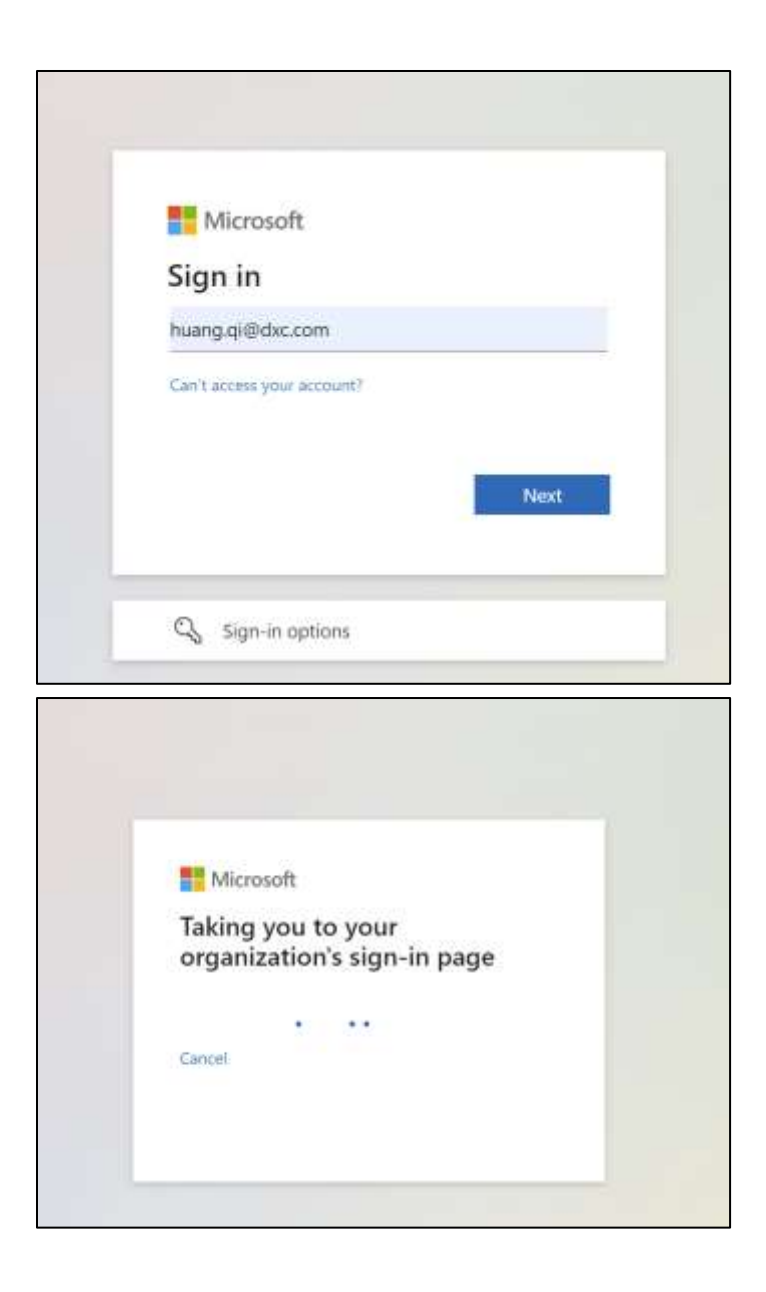

2) お客様のアカウントがマイクロソフトアカウントでない場合は、アカウントとして使用するメ ールアドレス(1)を入力した後、自動的に(2)にリダイレクトされ、システムはそのアカ ウントに関連付けられた電子メール(③)に検証コードを送信します。その認証コードでログ インできます。

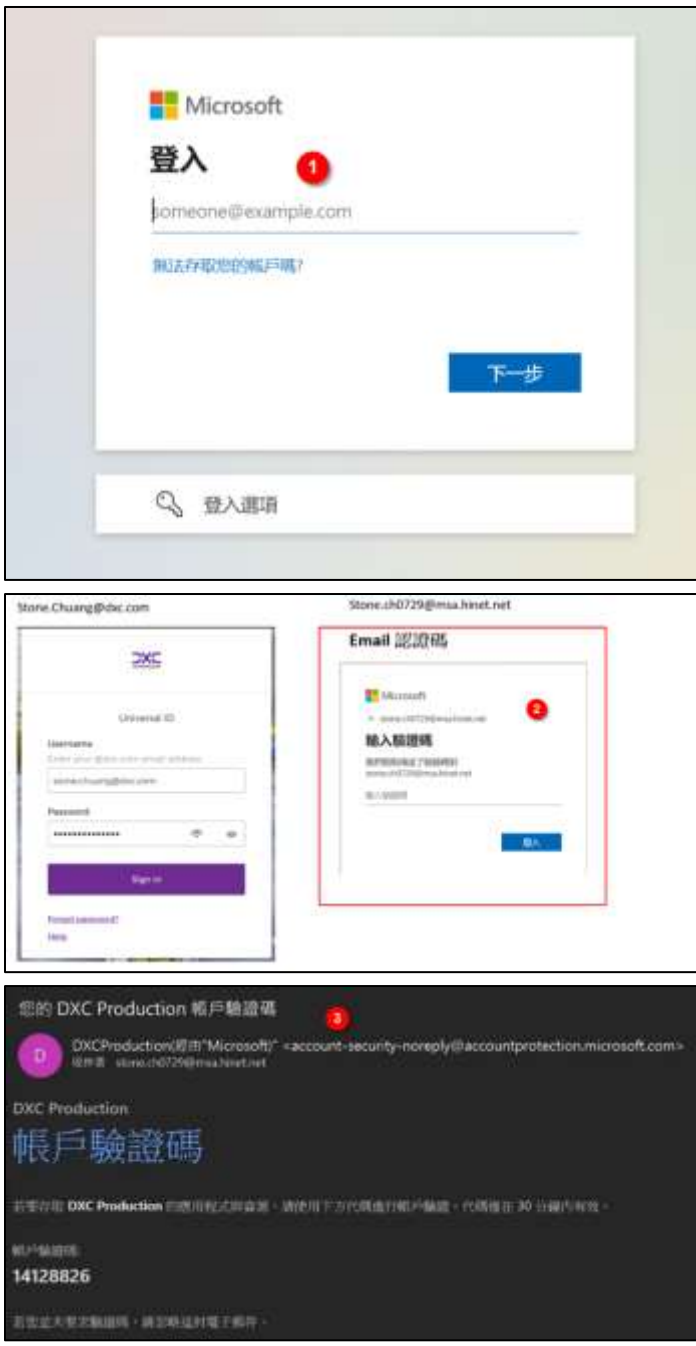

3) 補足:2 回目の認証には、マイクロソフト認証アプリのワンタイムパスワードを使用するか、携 帯電話でワンタイムパスワードを受け取ってください。

## 3.Microsoft Authenticator アプリを使用する代わり に、2 つ目の認証に別の方法を選択したい場合。

1) 「次へ」をクリックして Microsoft App をインストールする前に、左下にある「別の方法を設 定する」をクリックします。

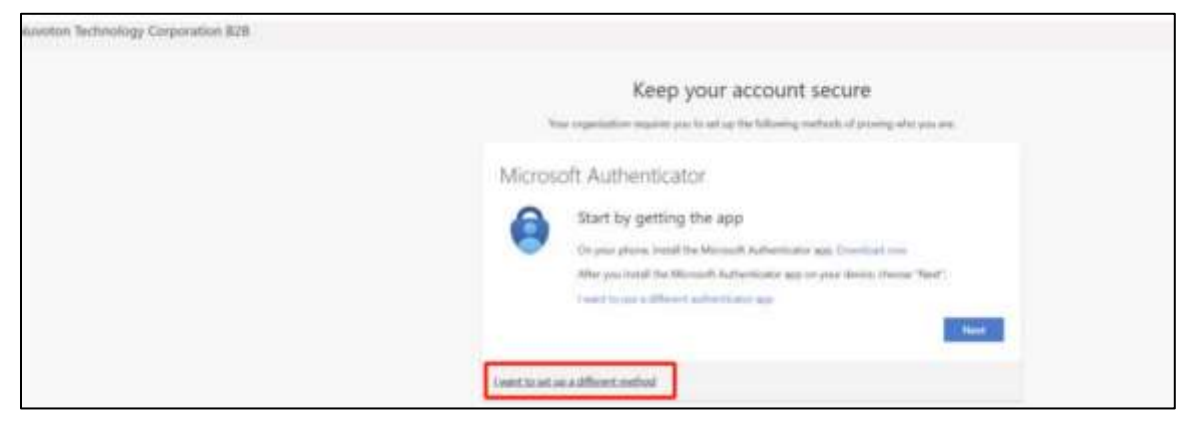

- 2) 別の方法を選んでください:電話
- 3) 電話番号を入力してください。
- 4) 「コードをメールする」を選択する。
- 5) 「次へ」をクリックする。
- 6) その後、システムからあなたの携帯電話にワンタイムパスワードが送信されます。

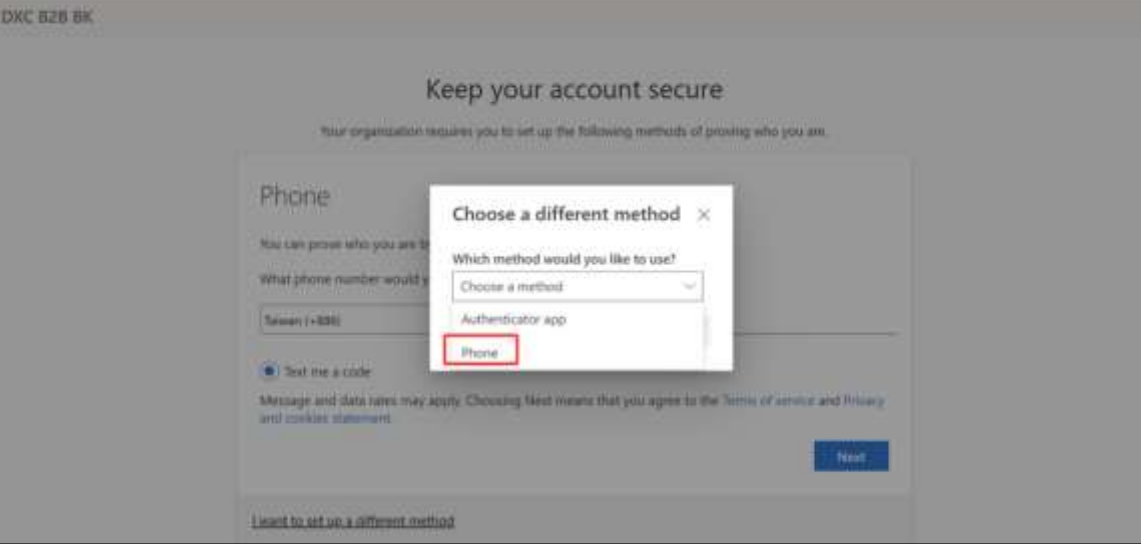

7) ワンタイムパスワードを使って認証を進めることができます。

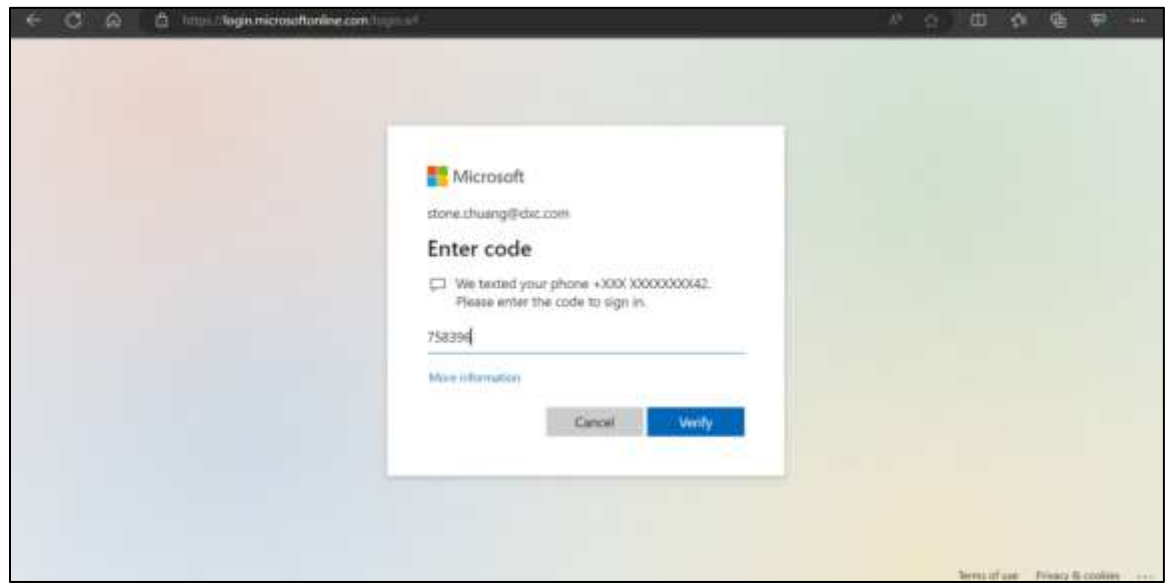

### 4.Disti ポータルにログインできず、タイムアウトに

### なった場合。

Edge ブラウザ用:

- 1) まず、開いているすべての Edge ブラウザを閉じます。
- 2) エッジブラウザを開く。
- 3) 右上の「...」をクリック。
- 4) "新しい InPrivate ウィンドウ "を選択する。
- 5) "新しい InPrivate ウィンドウ "に URL https://disti.nuvoton.com。
- 6) ログインのステップに進みます。

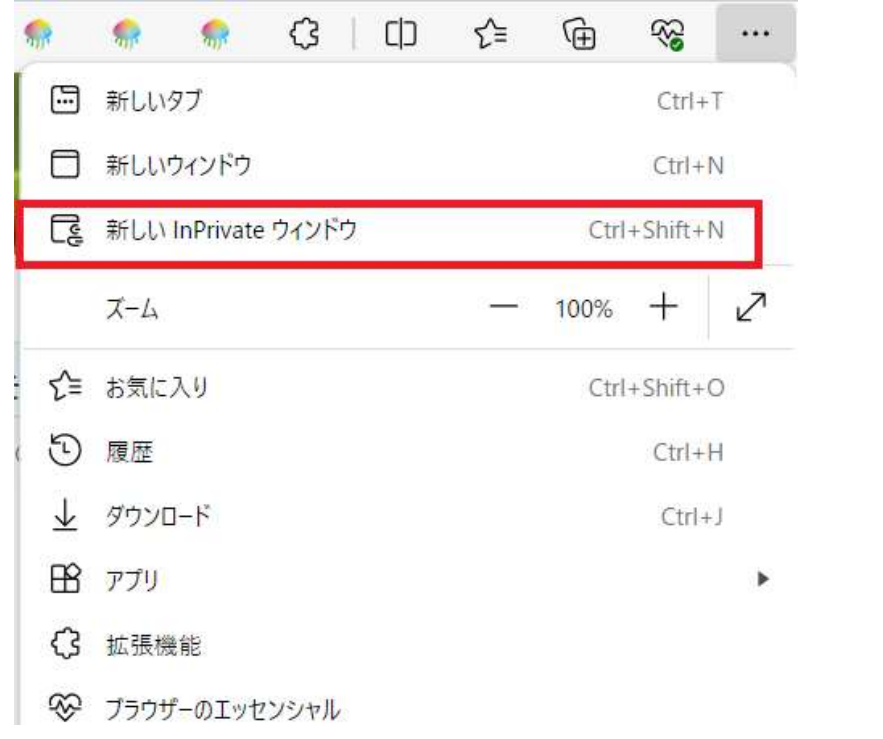

クロームブラウザ用:

- 1) まず、開いている Chrome ブラウザをすべて閉じます。
- 2) クロームブラウザを開く。
- 3) 右上の「...」をクリック。
- 4) 新しいシークレットトウィンドウを選択します。
- 5) 「新しいシークレットウィンドウ」に https://disti.nuvoton.com。
- 6) ログインのステップに進みます。

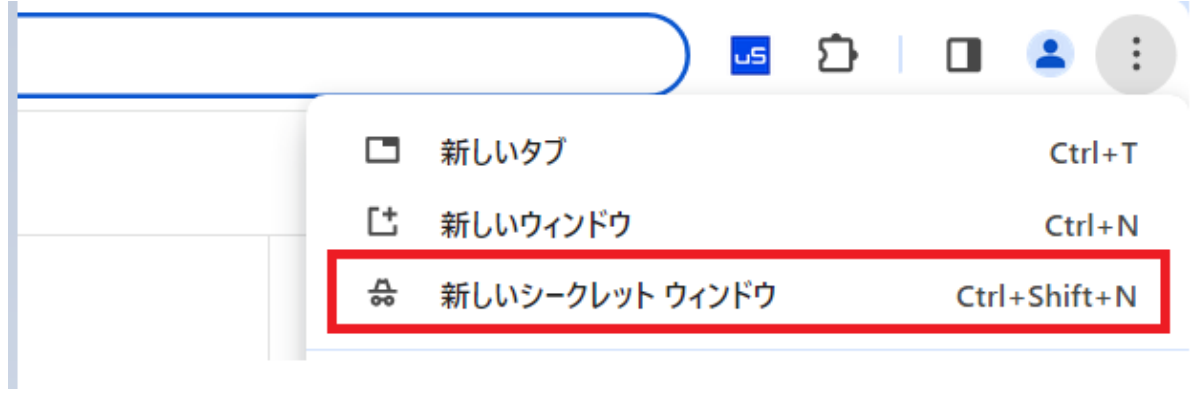

# 5.携帯電話で QR コードをスキャンしたところ、"使 用可能なデータは見つかりませんでした "と表示 された場合。

- 1) 「Microsoft Authenticator アプリ」をインストールし、QR コードを読み取っているかご確認く ださい。
- 2) スマートフォンで Microsoft Authenticator アプリを開きます。
- 3) 右上の "+"をクリックします。

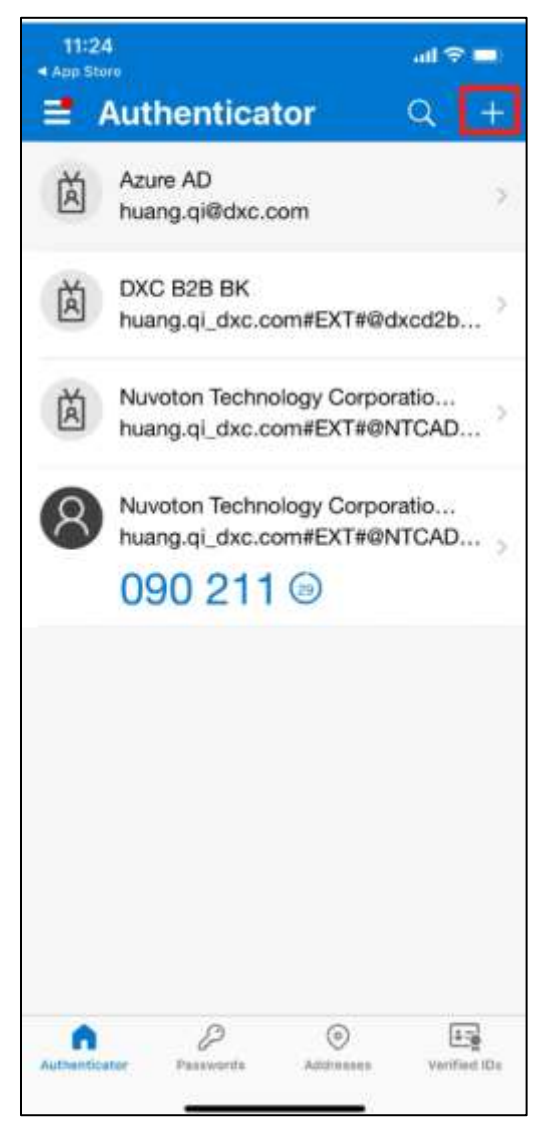

4) 追加したいアカウントタイプを選択します。

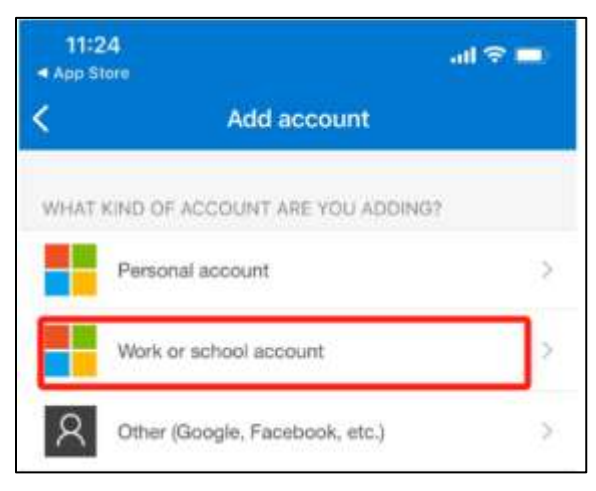

5) 「QR コードをスキャン」をクリック

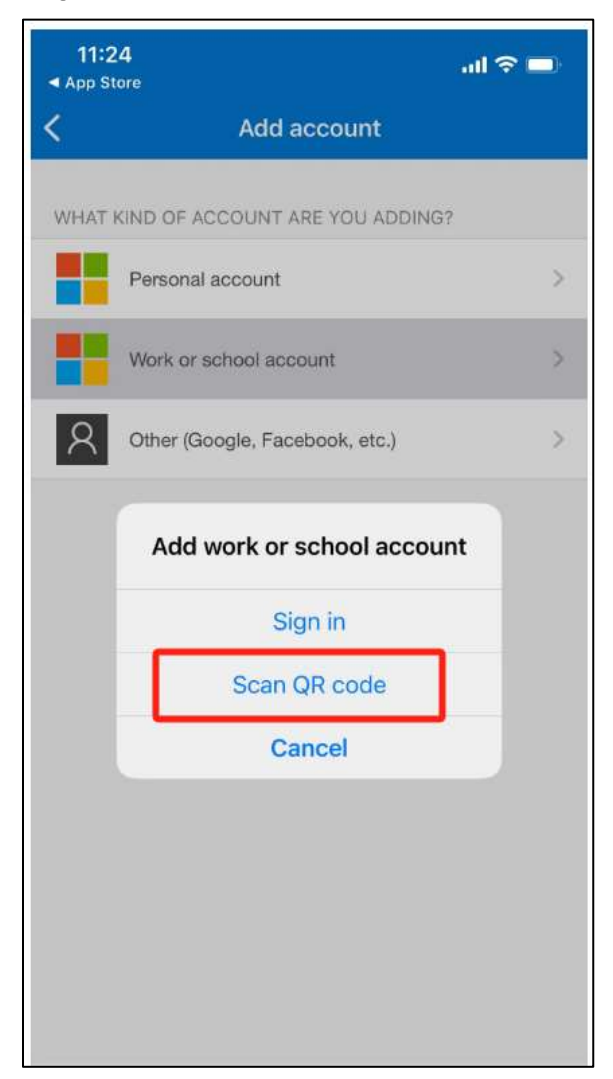

6) このアプリによって生成されたワンタイムパスワードコードを使用して、サインインを確認す ることができます。

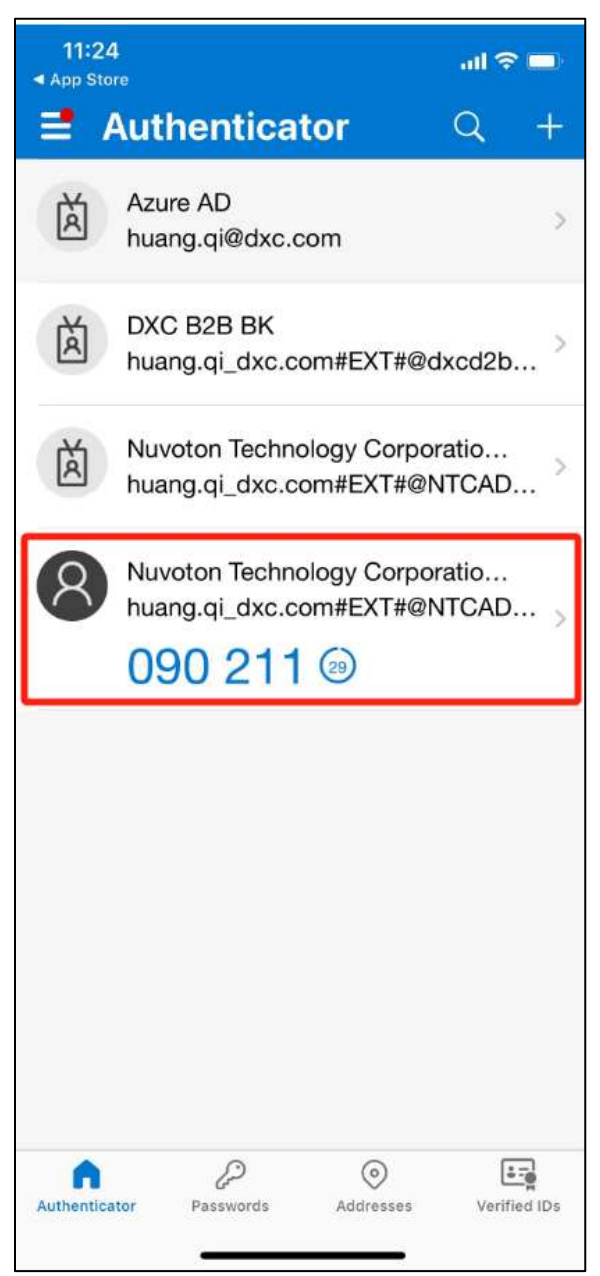

6.メジャーアカウントであるにもかかわらず、ログ イン後、Disti ポータルメニューでオポチュニティ が見つからない場合、ポータルアカウントにオポ チュニティ管理者ロールを追加してください:

1) ポータルアカウント」をクリック

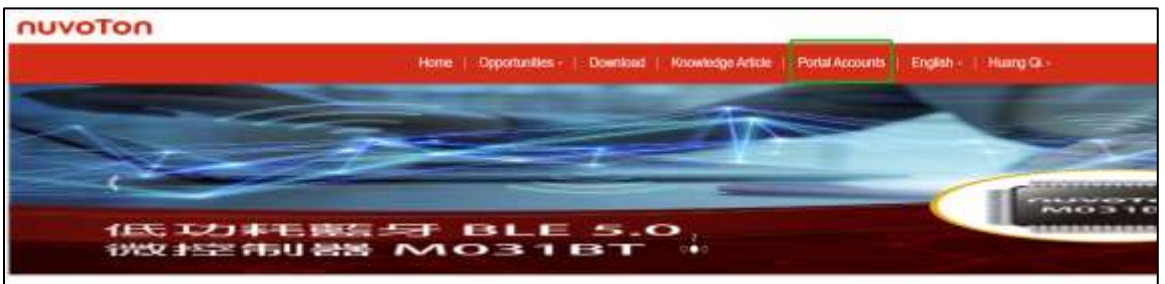

2) 自分のアカウントレコードを探し、"編集 "をクリックします。

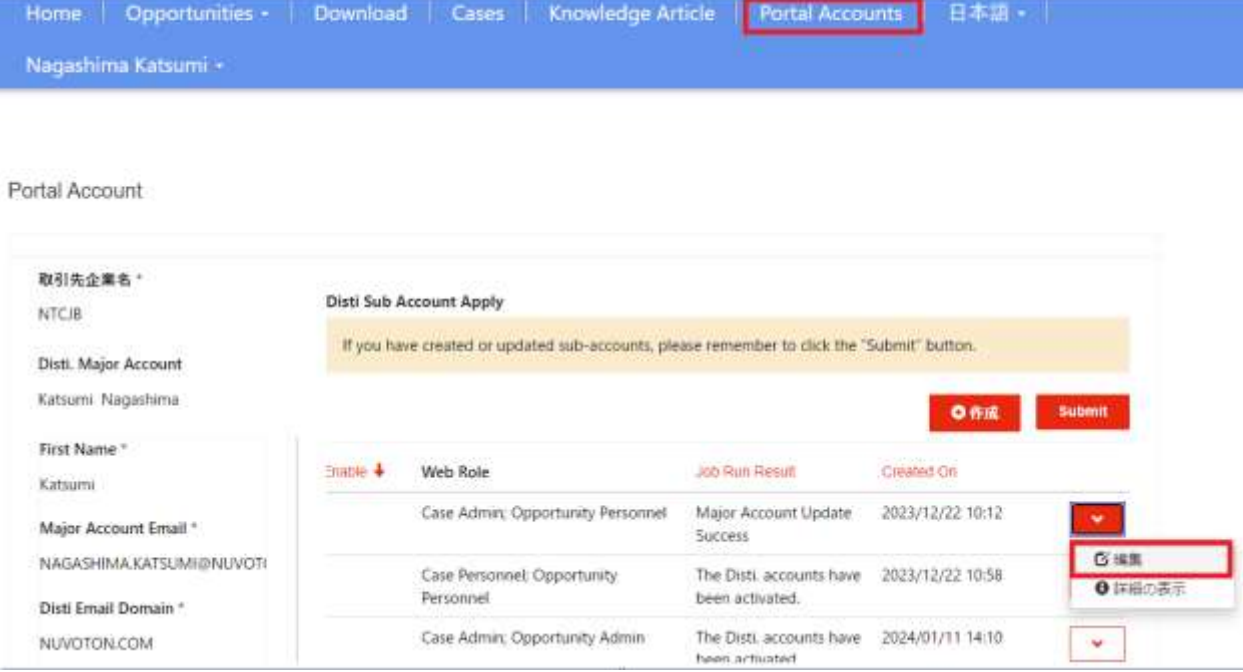

3) "Web Role "を見つけ、"Opportunity Admin "を選択します。「Save」をクリックします。

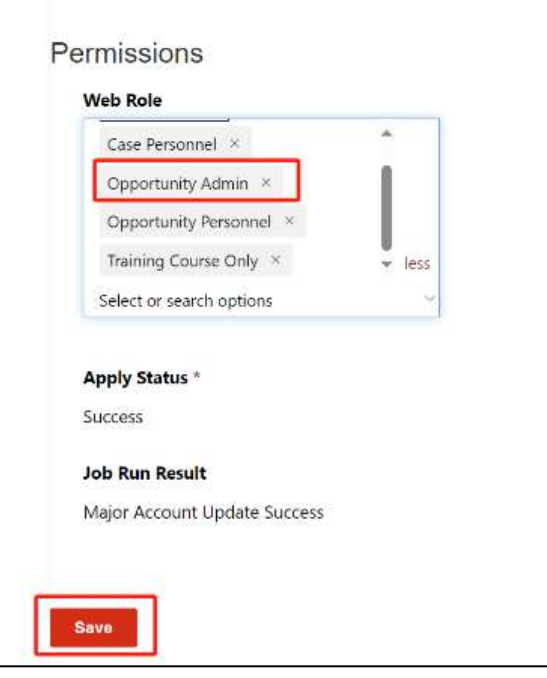

4) "Submit "をクリックします(忘れずに "Submit "をクリックします。そうしないとシステムがこ のアップデートを検出しません)。

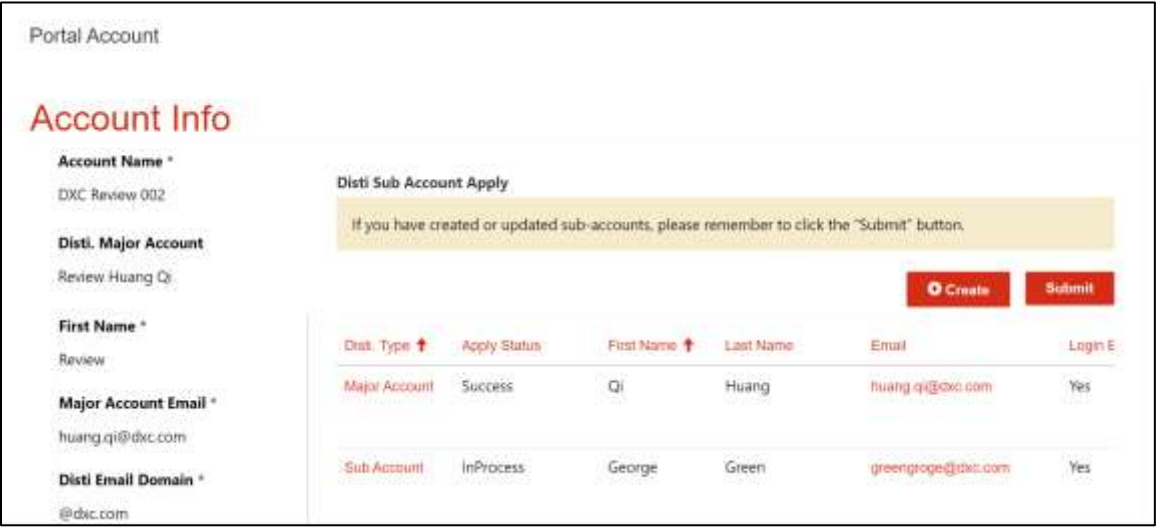

5) 申請ステータスが Success に変更されたら、ページを更新してメニューを再度確認する。(スケ ジュールされたタスクは 5 分ごとに実行されるので、5 分かかるかもしれない)。

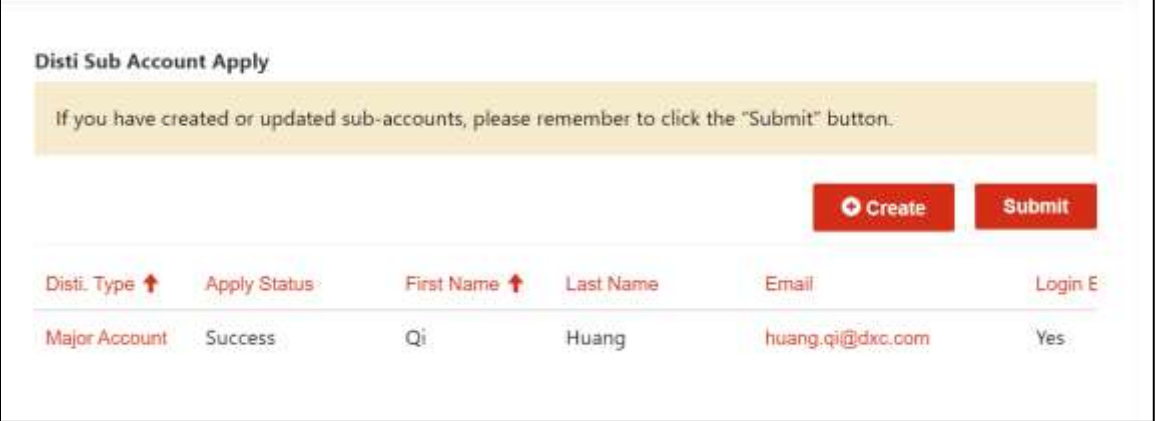

## 7.Disti Portal にログインしているが、アカウントの Opportunity データが正しくない場合。

- 1) Disti Portal の正しい環境にログインしたか確認してください。
	- Disti ポータル URL:https://disti.nuvoton.com
- 2) Disti ポータル URL
	- 正しい URL を使用しているか再確認してください: https://disti.nuvoton.com
	- [https://disti.powerappsportals.com](https://disti.powerappsportals.com/)。

# 8.Disti Portal にログインしているが、現在のページ に表示されているコンテンツが不完全であること がわかった場合。

- 1) お使いのブラウザが Edge か Chrome かをご確認ください。
- 2) Microsoft Edge と Google Chrome ブラウザは、通常、Disti Portal に最高の互換性とパフォー マンスを提供します。Disti Portal の最高のエクスペリエンスを得るために、この 2 つのブラウ ザを使用することをお勧めします。